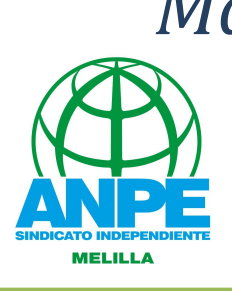

*Manual del candidato. Aplicación de Sede electrónica para la solicitud de Centros*

# **Contenido**

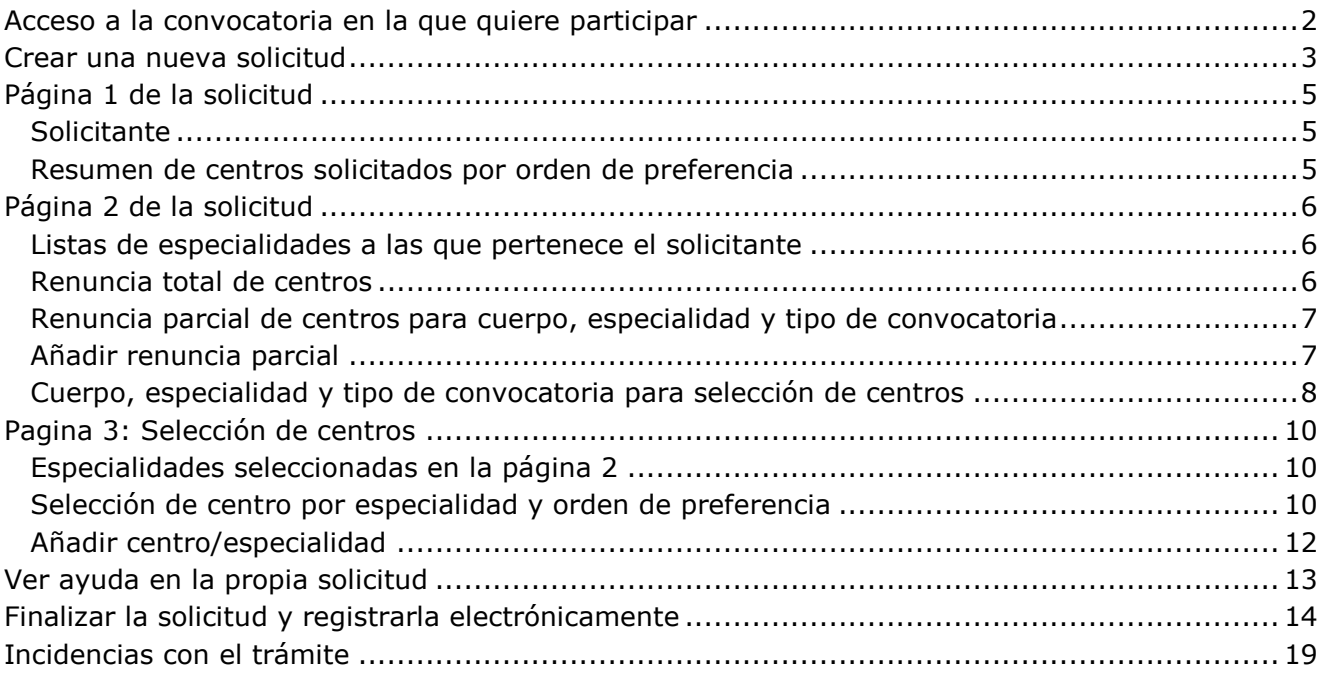

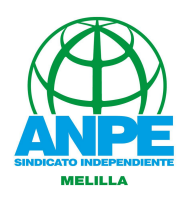

<span id="page-1-0"></span>Acceso directo desde el siguiente enlace web:

<https://sede.educacion.gob.es/tramite/login/inicio.jjsp?idConvocatoria=1360>

Le aparecerá la página de acceso de la convocatoria deseada. Pulsando "Acceder" seleccionaremos el método de identificación.

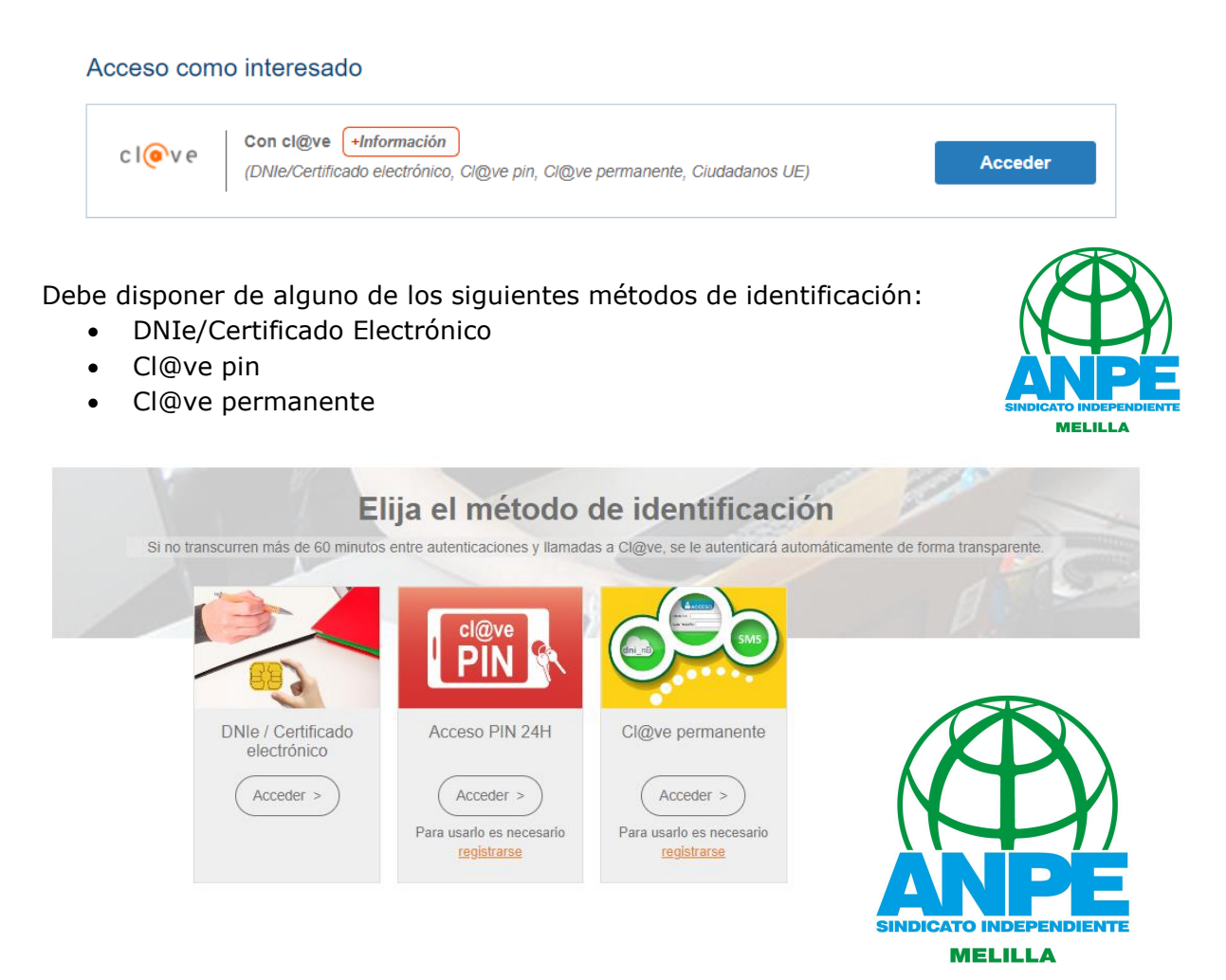

*Si en años anteriores participó en alguna convocatoria de interinos utilizando la aplicación Profex, o en cualquier otra convocatoria del MEFP, el usuario que tenía ya es un usuario de Sede, por tanto, no necesita darse de alta. Podrá acceder a esta convocatoria con ese usuario (ej. DNI) y su contraseña.*

<span id="page-2-0"></span>Una vez que nos hemos conectado a Sede Electrónica y hemos accedido a la convocatoria de Interinos, tendremos que pulsar el botón **Nueva solicitud**.

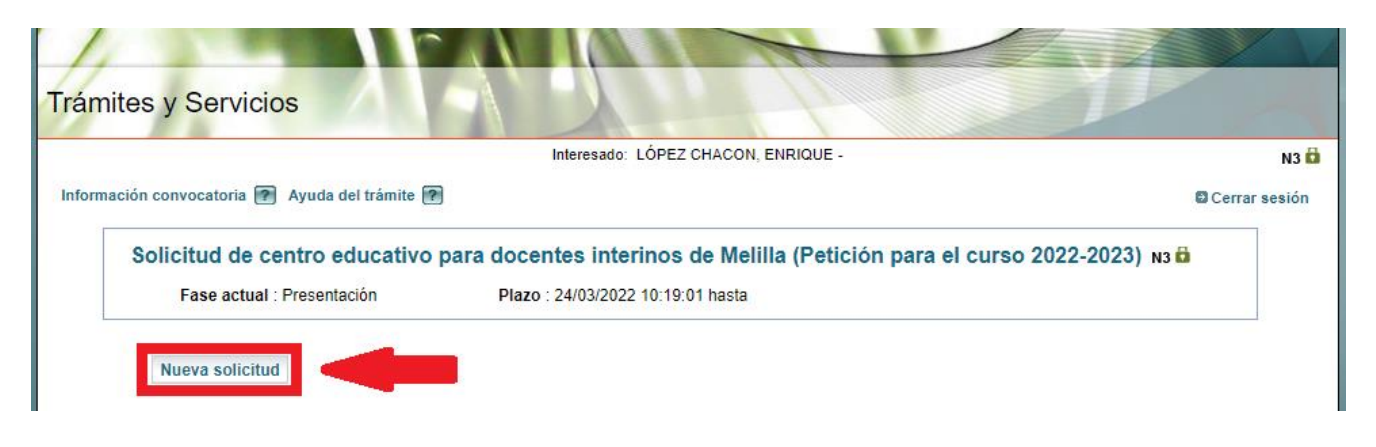

Automáticamente se crea una nueva solicitud y se nos mostrará la primera pantalla de la misma:

Solicitud de centro educativo para docentes interinos de Melilla (Petición para el curso 2022-2023)

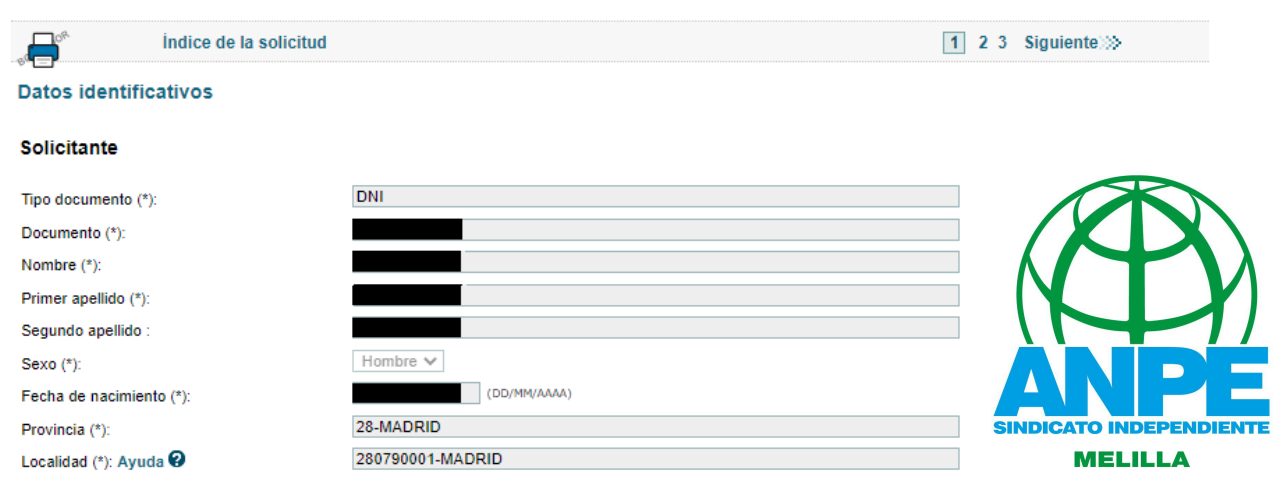

(\*)Datos de carácter obligatorio

Al crearse la solicitud, ésta consta de tres páginas con diferentes apartados: 1. Datos identificativos

Resumen centros solicitados por orden de preferencia

2. Listas de especialidades a las que pertenece el solicitante Renuncia total de centros

Renuncia parcial de centros para cuerpo, especialidad y tipo de convocatoria Cuerpo, especialidad y tipo de convocatoria para selección de centros

3.Especialidades seleccionadas en la página 2 Selección de centros de orden de preferencia

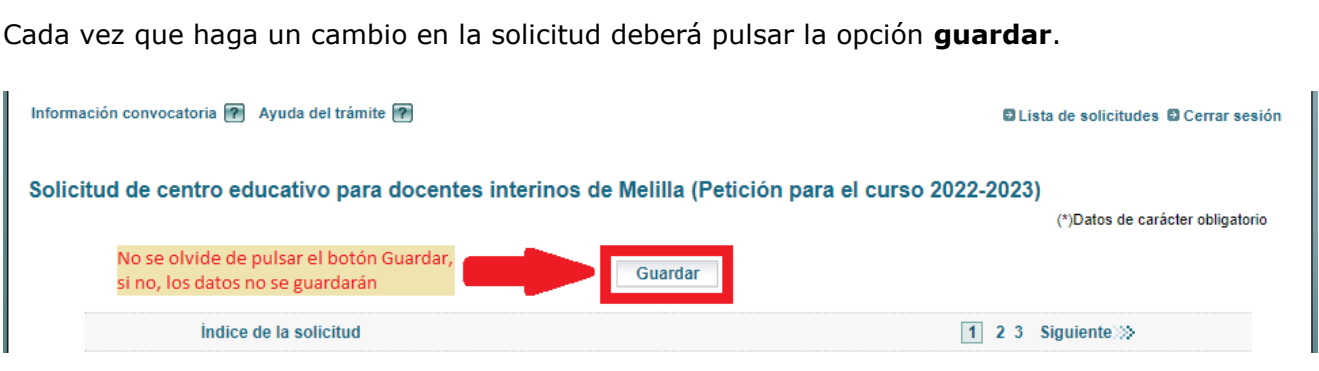

La solicitud se crea en estado **En borrador**, lo cual implica que podemos modificarla cuantas veces queramos y en periodos temporales diferentes. Si volvemos a la pantalla principal, esta nos informará del estado actual de la solicitud y las diferentes acciones que podemos realizar sobre ella. Estas acciones irán cambiando en función del estado de la misma.

Para continuar cumplimentando la solicitud hay que pulsar en **Modificar solicitud**.

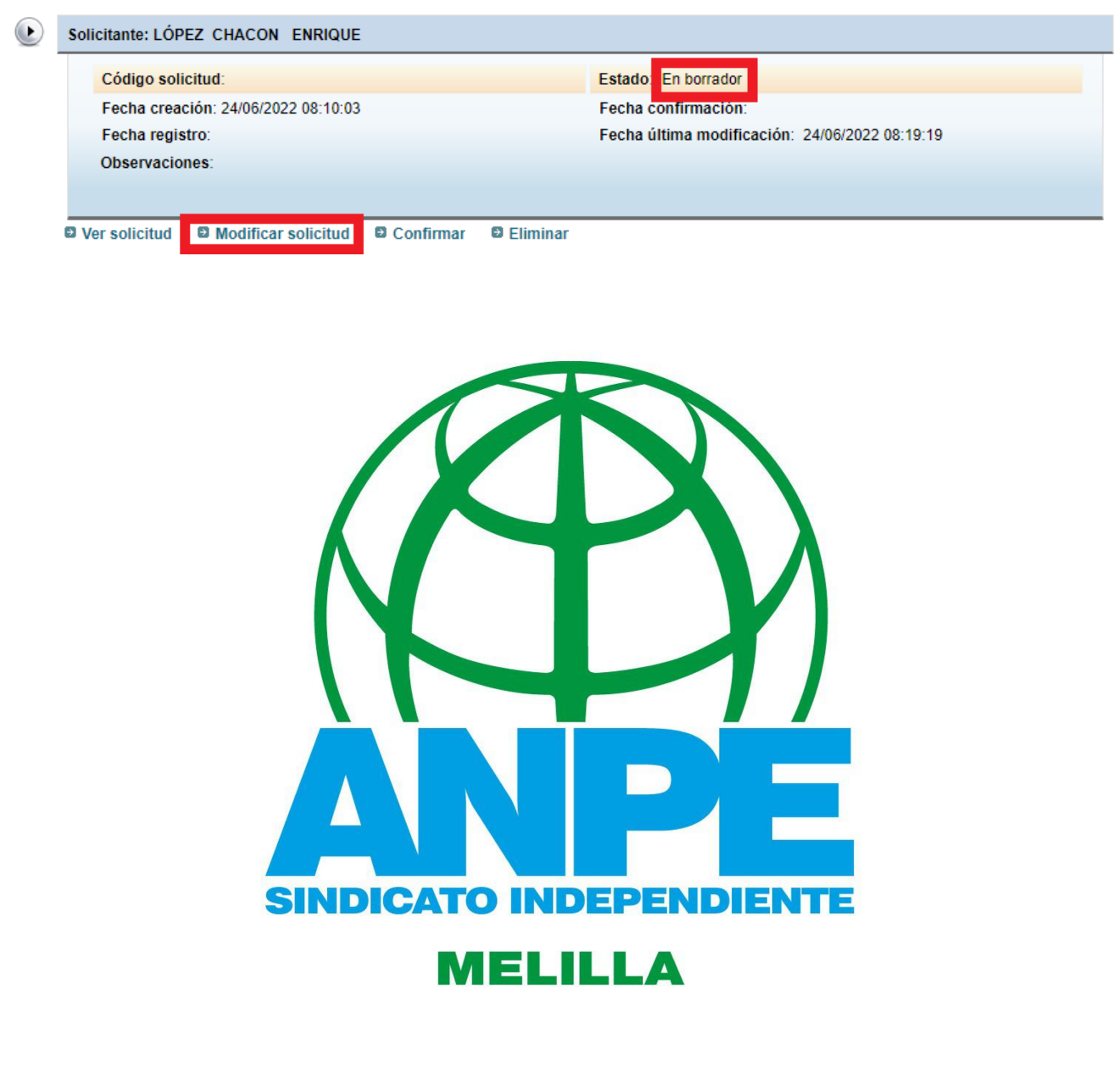

## <span id="page-4-0"></span>**Página 1 de la solicitud**

En esta página rellenamos los datos personales del solicitante y podremos ver un resumen de los centros solicitados.

### <span id="page-4-1"></span>**Solicitante**

Contiene los datos personales y el consentimiento para que sus datos puedan ser tratados. Los datos en campos grises han sido recuperados por Cl@ve y no son modificables. El resto de campos son obligatorios.

No olvide marcar la aceptación del reglamento General para la Protección de Datos. Su consentimiento es necesario para el tratamiento posterior de estos datos en el procedimiento o servicio escogido por usted y sin los cuales no sería posible tramitar su solicitud.

### <span id="page-4-2"></span>**Resumen de centros solicitados por orden de preferencia**

Apartado a modo de información, donde se muestra un resumen de los centros seleccionados en la página 3. Se muestran varios campos: el número de petición, el código del cuerpo, el código de la especialidad, el código del centro y la descripción del centro.

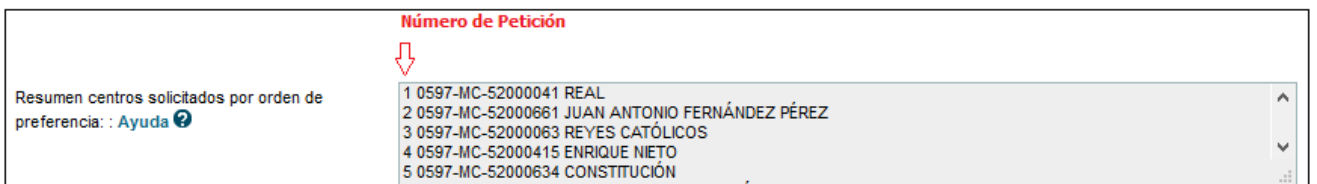

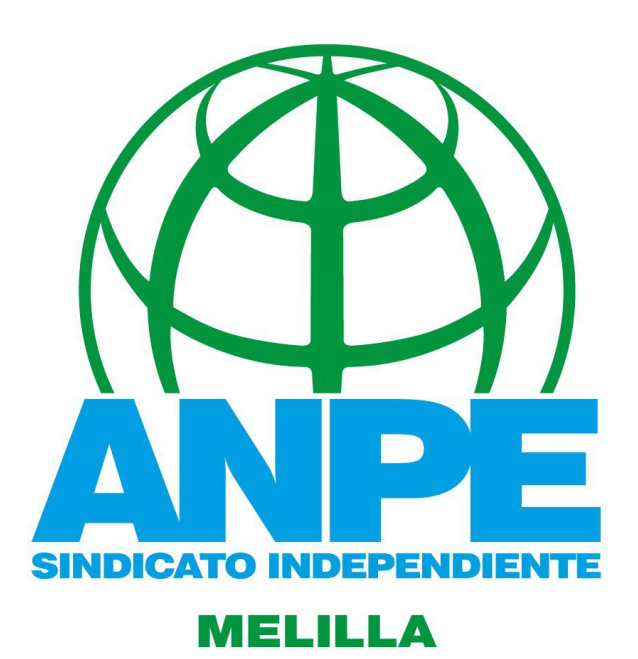

### <span id="page-5-0"></span>**Página 2 de la solicitud**

En la página 2 el usuario seleccionará el cuerpo y especialidad en el que quiere que se le asigne vacante para el curso 2022/2023. También podrá renunciar total o parcialmente a la adjudicación de una vacante.

#### <span id="page-5-1"></span>**Listas de especialidades a las que pertenece el solicitante**

Es un apartado a nivel informativo donde aparecen todas las especialidades por las que usted está integrado en la lista de interinos Si cree que falta alguna especialidad, póngase en contacto con la unidad administrativa.

#### Listas de especialidades a las que pertenece el solicitante

Especialidades solicitadas (\*): Ayuda  $\bigcirc$ 

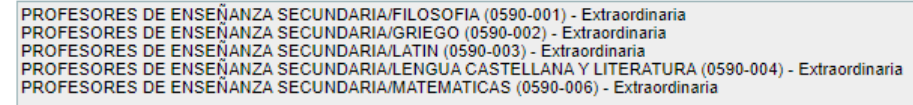

### <span id="page-5-2"></span>**Renuncia total de centros**

De marcarse esta renuncia total no se le ofrecerá puesto durante el próximo curso académico, **aun cuando puede seguir perteneciendo a las listas de interinos**.

#### Renuncia total de centros Ayuda @

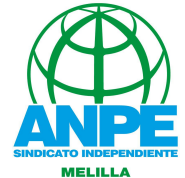

Renuncia total:

Para poder marcar la renuncia total es necesario que no haya seleccionada alguna Renuncia parcial de centros para cuerpo, especialidad y tipo de convocatoria, ni tampoco algún Cuerpo, especialidad y tipo de convocatoria para selección de centros. Si lo intenta, y hay alguna de estas, verá el siguiente mensaje:

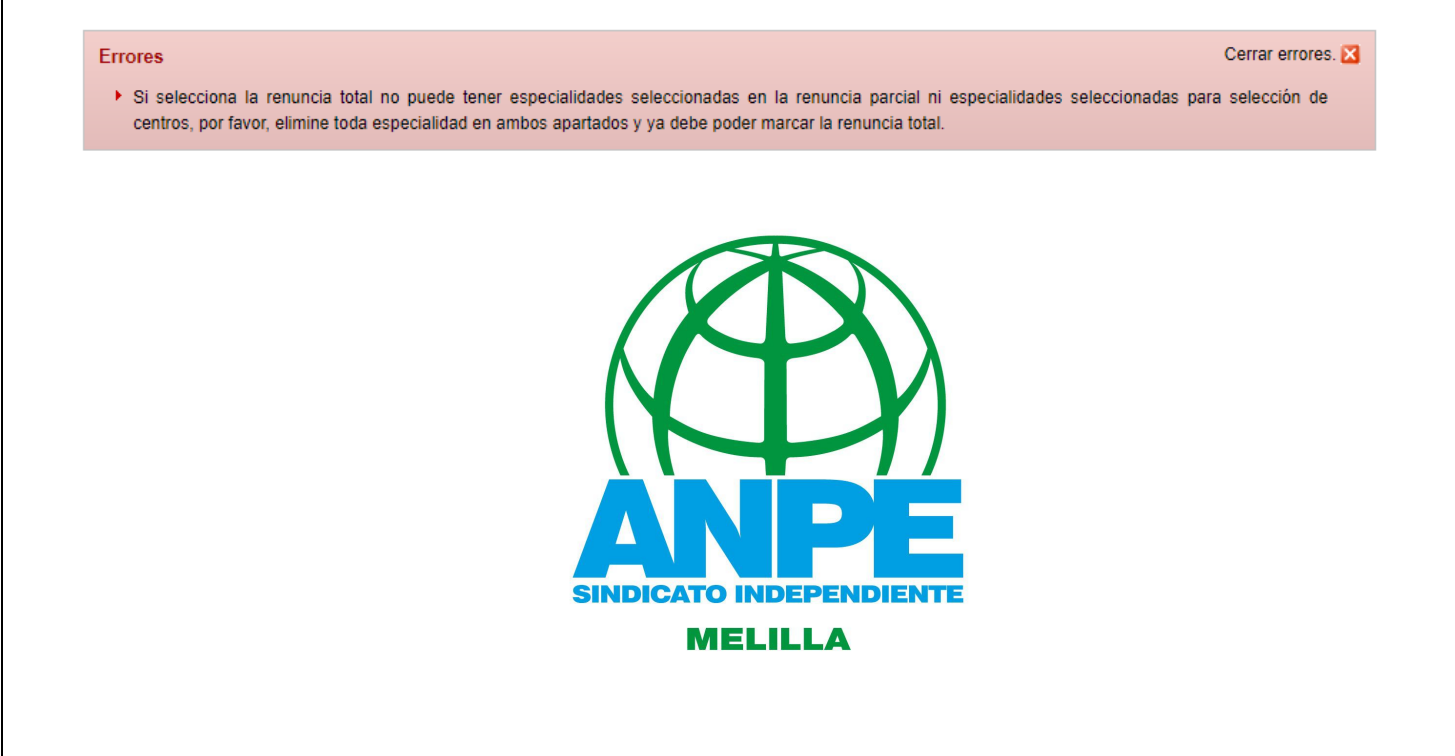

<span id="page-6-0"></span>En este apartado debe añadir todas aquellas especialidades para las que quiere solicitar renuncia parcial. Solo podrá seleccionar especialidades con las que usted está en listas y que se muestran en el apartado **Listas de solicitudes a las que pertenece el solicitante**.

De añadirse una especialidad no se le ofrecerá puestos en dicha especialidad durante el próximo curso académico, **aun cuando puede seguir perteneciendo a las listas de interinos**.

### <span id="page-6-1"></span>**Añadir renuncia parcial**

Por defecto no aparece ninguna y hay que **Añadir renuncia parcial** para poder seleccionar la renuncia para el cuerpo, especialidad y tipo de convocatoria.

Para añadir una renuncia parcial basta con pulsar el botón **Añadir renuncia parcial**.

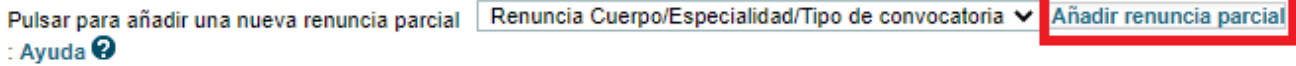

Al añadirse aparecerá un apartado vacío que debe rellenar. En él debe seleccionar la especialidad para la que quiere hacer una renuncia parcial. Para ello pulse el botón **Buscar** e introduzca alguna palabra clave de la especialidad en el buscador.

Renuncia parcial de centros para cuerpo, especialidad y tipo de convocatoria Ayuda @

.<br>Angles Anti-Need de componentes de l'altre mondiale componentation de la Mattile (Mattilda)

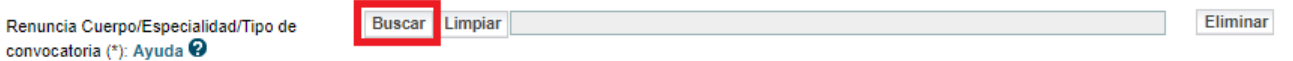

Por defecto le aparecerán todas las que tenga en **Listas de solicitudes a las que pertenece el solicitante**, una vez localizada la que necesite, selecciónela y pulse Aceptar.

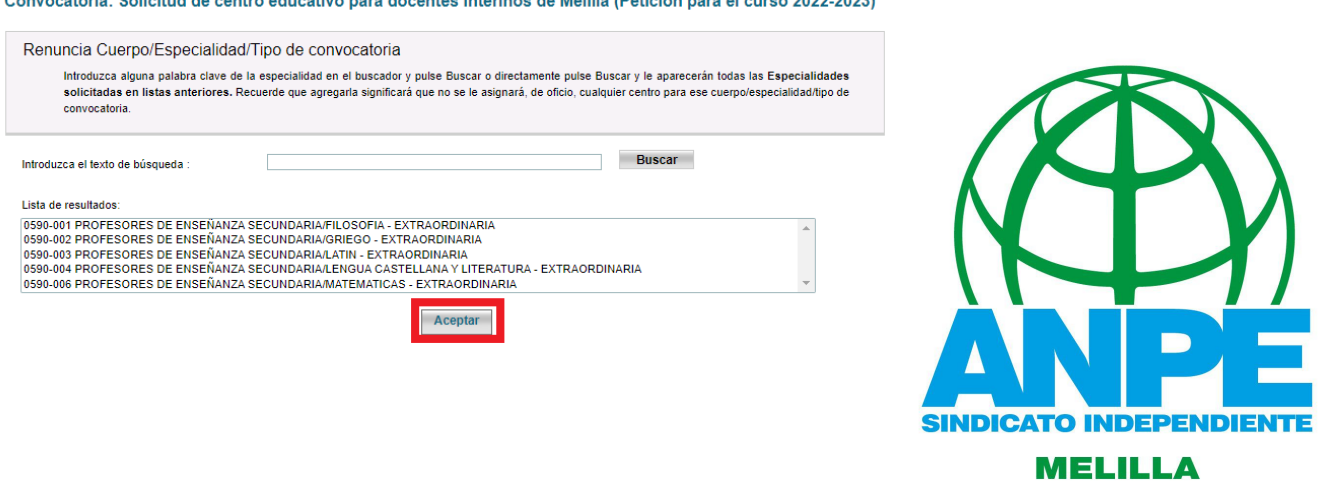

Las renuncias no pueden estar repetidas. Si añadiese una renuncia a una especialidad que ya había añadido anteriormente, le aparecerá el siguiente mensaje de error:

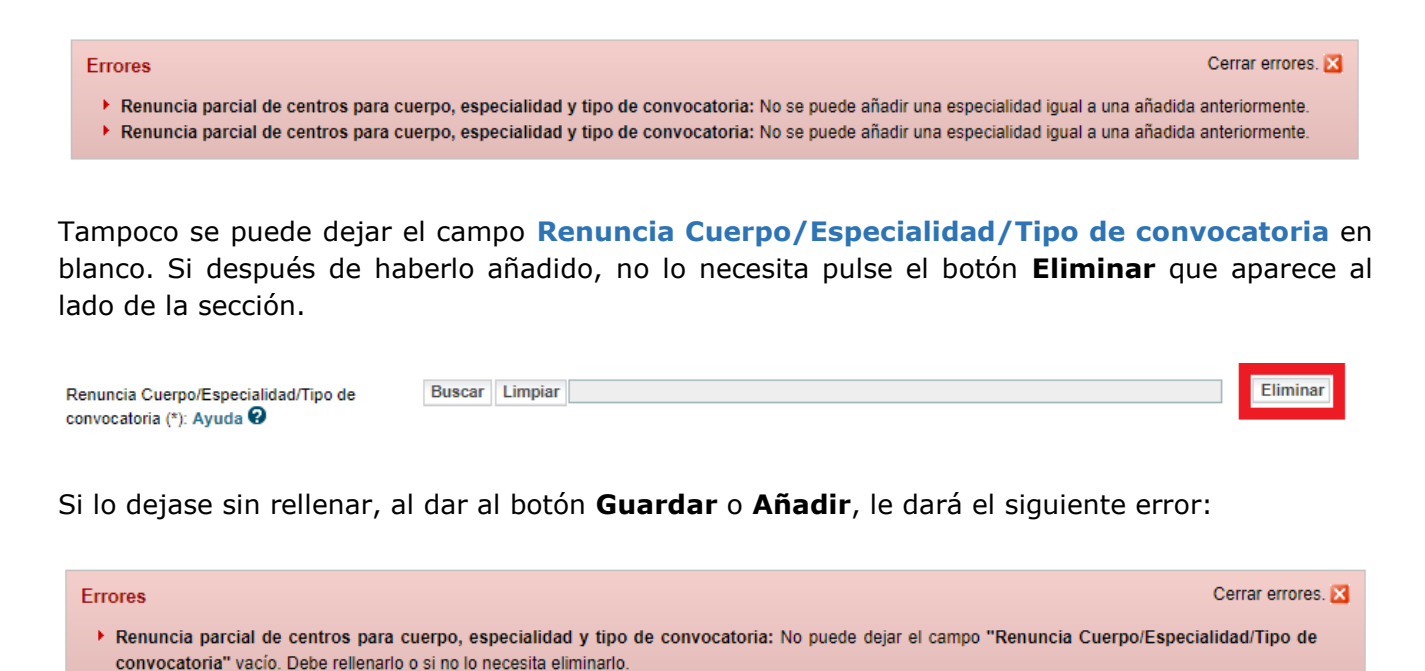

<span id="page-7-0"></span>**Cuerpo, especialidad y tipo de convocatoria para selección de centros**

**En este apartado debe añadir todas aquellas especialidades para las que posteriormente va a pedir centro**. Solo podrá seleccionar aquellas especialidades con las que usted está en listas y que se muestran en el apartado **Especialidades solicitadas en listas anteriores.**

Por defecto no aparece ninguna y hay que **Añadir Cuerpo/Especialidad/Tipo de convocatoria.**

Cuerpo, especialidad y tipo de convocatoria para selección de centros Ayuda @

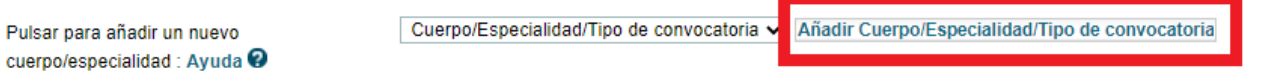

Al añadirse aparecerá un apartado vacío que debe rellenar. En él debe seleccionar la especialidad para la que posteriormente va a pedir centro. Para ello pulse el botón **Buscar** e introduzca alguna palabra clave de la especialidad en el buscador.

Cuerpo, especialidad y tipo de convocatoria para selección de centros Ayuda @

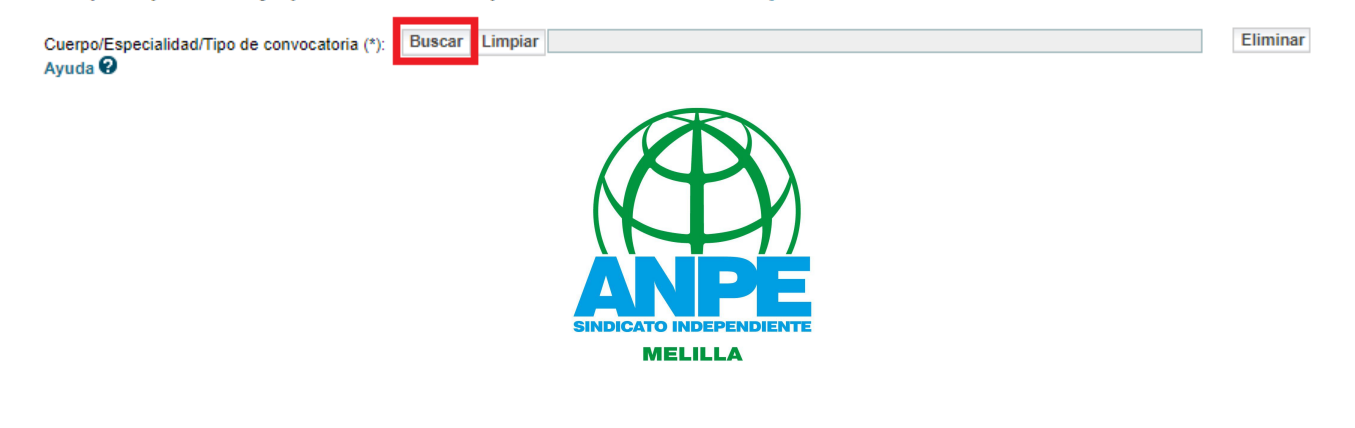

Por defecto le aparecerán todas las **Especialidades solicitadas en listas anteriores.** Recuerde que son las únicas para las que posteriormente podrá pedir centro. Seleccione la que desee añadir y pulse el botón **Aceptar.**

#### Convocatoria: Solicitud de centro educativo para docentes interinos de Melilla (Petición para el curso 2022-2023)

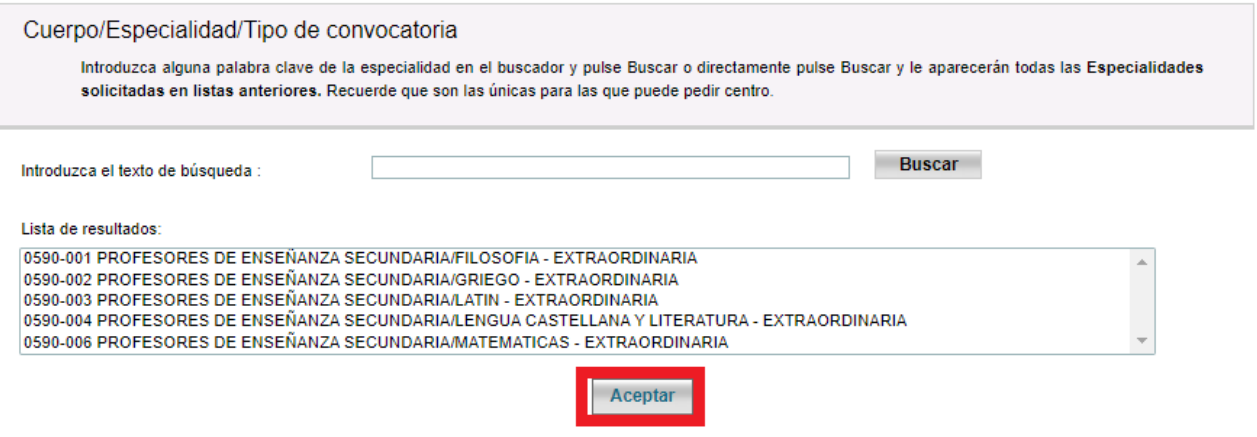

Las especialidades no pueden estar repetidas, como tampoco puede estar en **Renuncia parcial de centros para cuerpo, especialidad y tipo de convocatoria**. Si añadiese una especialidad que ya había añadido anteriormente, o que ya está en **Renuncia parcial de centros para cuerpo, especialidad y tipo de convocatoria**, le aparecerá el siguiente mensaje de error:

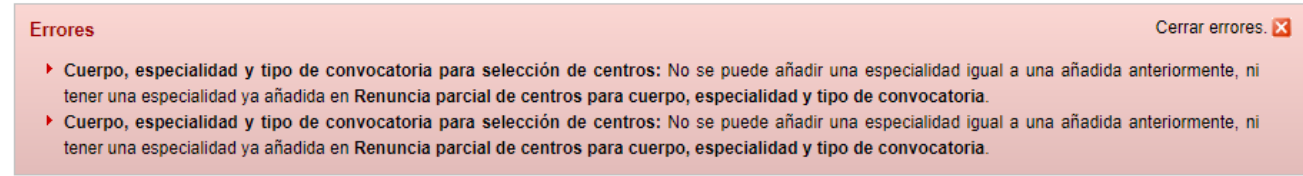

Tampoco se puede dejar el campo **Cuerpo/Especialidad/Tipo de convocatoria** en blanco. Si después de haberlo añadido, no lo necesita pulse el botón **Eliminar** que aparece al lado de la sección.

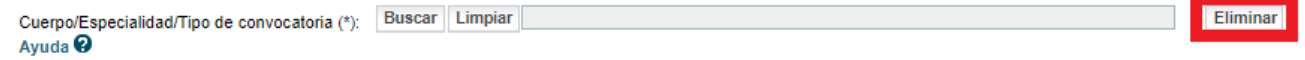

Si lo dejase sin rellenar, al dar al botón **Guardar** o **Añadir**, le dará el siguiente error:

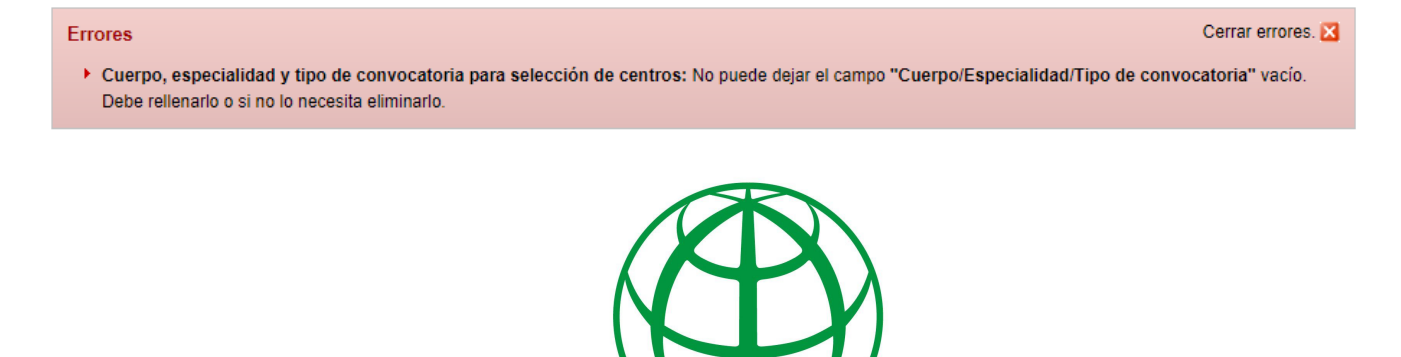

**INDICATO IND** 

**MELILLA** 

<span id="page-9-2"></span><span id="page-9-1"></span><span id="page-9-0"></span>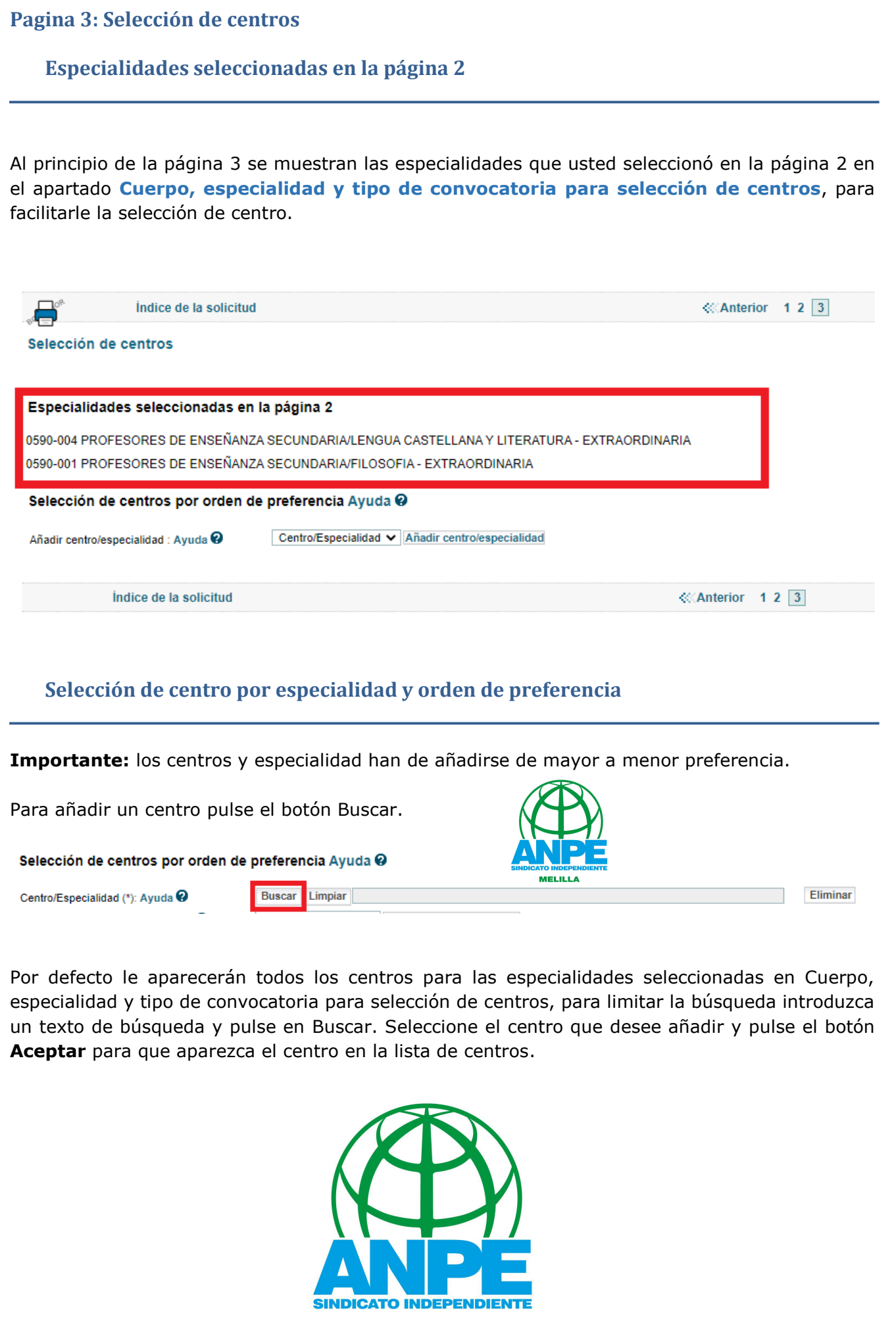

**MELILLA** 

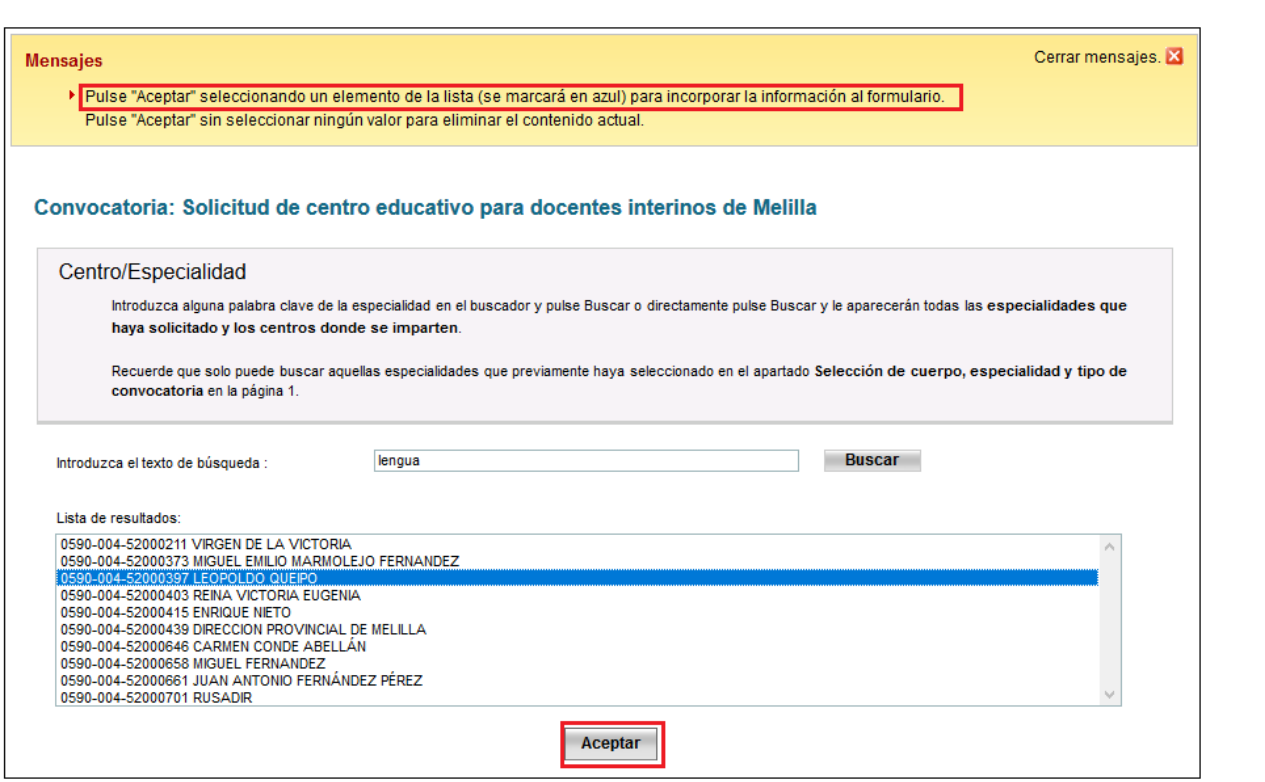

No se puede poner dos veces un centro y especialidad. Si pasase, le aparecerá el siguiente mensaje de error:

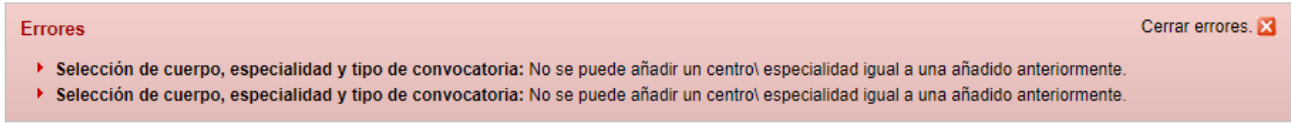

Tampoco se puede dejar el campo **Centro/Especialidad** en blanco. Si después de haberlo añadido, no lo necesita pulse el botón **Eliminar** que aparece al lado de la sección.

Eliminar

#### Selección de centros por orden de preferencia Ayuda @

Centro/Especialidad (\*): Ayuda @

Buscar Limpiar

Si lo dejase sin rellenar, al dar al botón **Guardar** o **Añadir**, le dará el siguiente error:

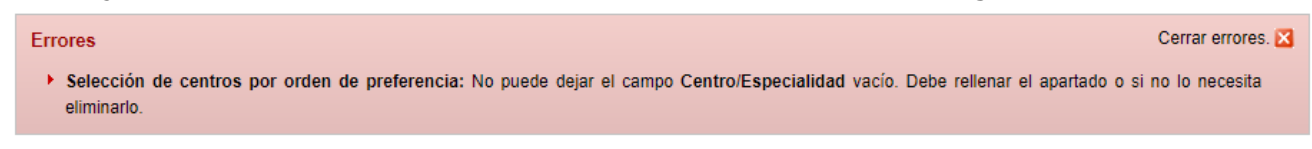

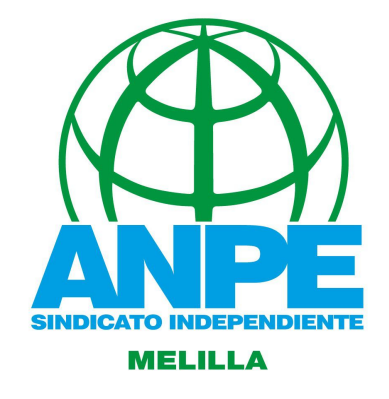

<span id="page-11-0"></span>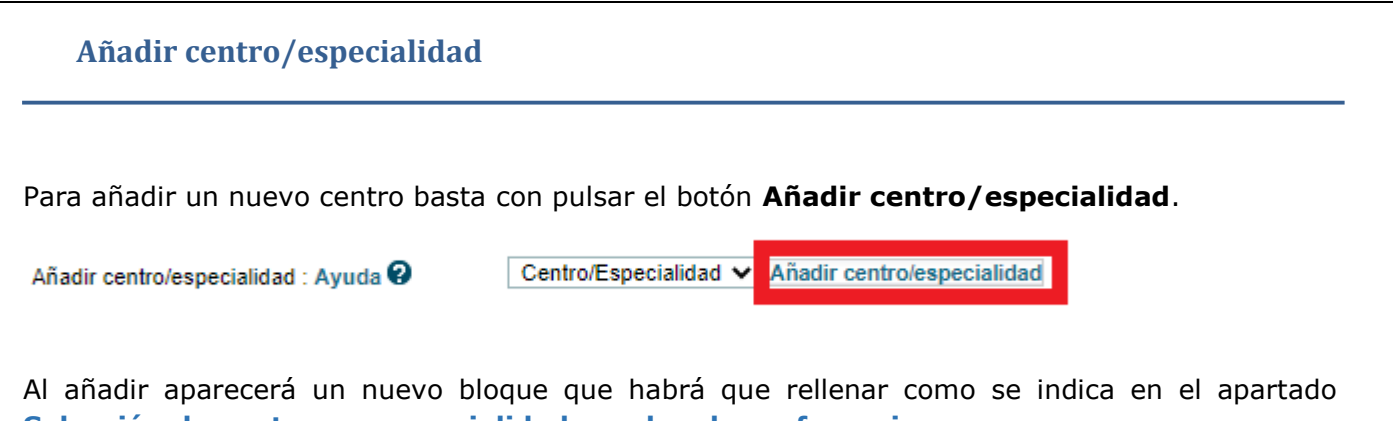

**Selección de centro por especialidad y orden de preferencia.**

Puede añadir tantos centros como desee solicitar, pero recuerde que ningún campo puede quedar vacío.

**Recuerde**: es muy importante que todos los centros que añada en la página 3 estén siempre asociados a una de las especialidades que añadió en el apartado de la pagina 2 **Cuerpo, especialidad y tipo de convocatoria para selección de centros**.

Si despues de añadir centros de una determinada especialidad, va a la página 2 y elimina dicha especialidad del apartado **Cuerpo, especialidad y tipo de convocatoria para selección de centros,** deberá eliminar todos los centros que estén asociados a esa especialidad en la página 3.

 $\blacktriangleright$ 

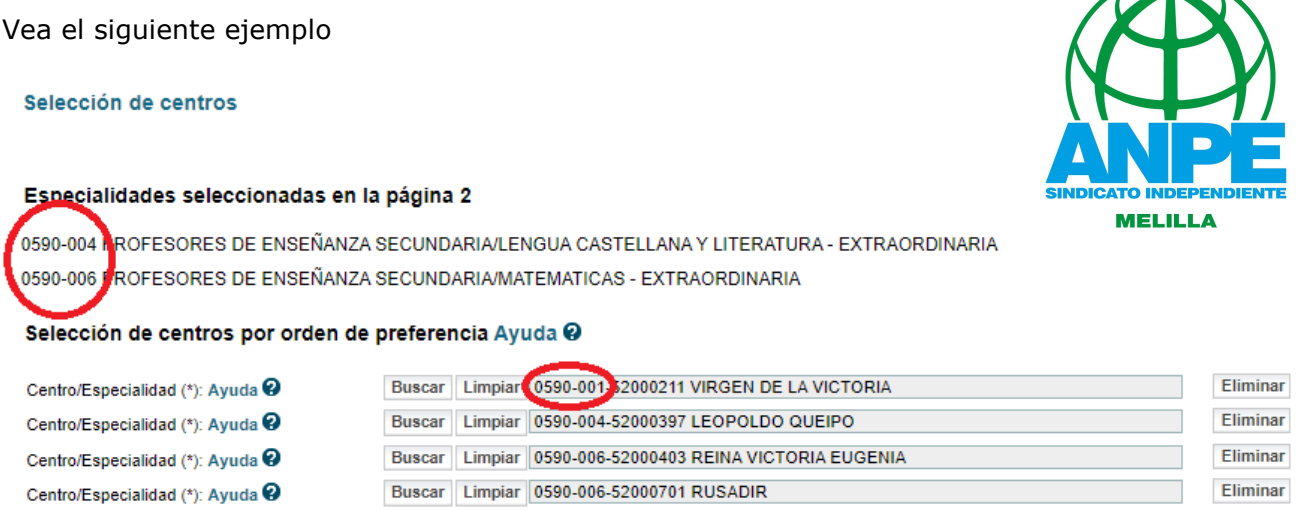

Centro/Especialidad v Añadir centro/especialidad

Añadir centro/especialidad : Ayuda @

Si no elimina el centro o añade la especialidad en el apartado de la página 2, al pulsar el botón **Guardar,** le aparecerá el siguiente aviso, donde se indica el código de la especialidad que no está en el apartado **Cuerpo, especialidad y tipo de convocatoria para selección de centros** de la página 2 y el número de centros que hay asociados a esa especialidad.

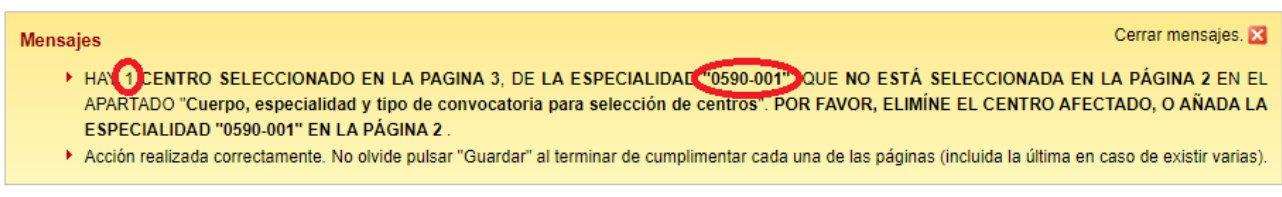

Si no arregla el error, al confirmar la solicitud le aparecerá el siguiente mensaje:

Cerrar errores.

▶ [Selección de centros/Selección de centros por orden de preferencia]: En su solicitud hay centros seleccionados en la página 3, asociados a una especialidad que posiblemente ha sido eliminada de la página 2, debe eliminar todos los centros asociados a esa especialidad o volver a añadirla en la página 2.

No podrá confirmar su solicitud, hasta que no subsane el error indicado. Deberá modificar su solicitud, añadiendo la especialidad previamente borrada en la página 2 o eliminando los centros de la página 3 que están asociados a una especialidad que ya no está en la página 2.

# <span id="page-12-0"></span>**Ver ayuda en la propia solicitud**

**Errores** 

En la propia solicitud que se rellena en Sede, existen campos que tienen un botón de ayuda que lleva una página donde se explica en detalle que significa cada campo y cómo se tiene que rellenar teniendo en cuenta la convocatoria.

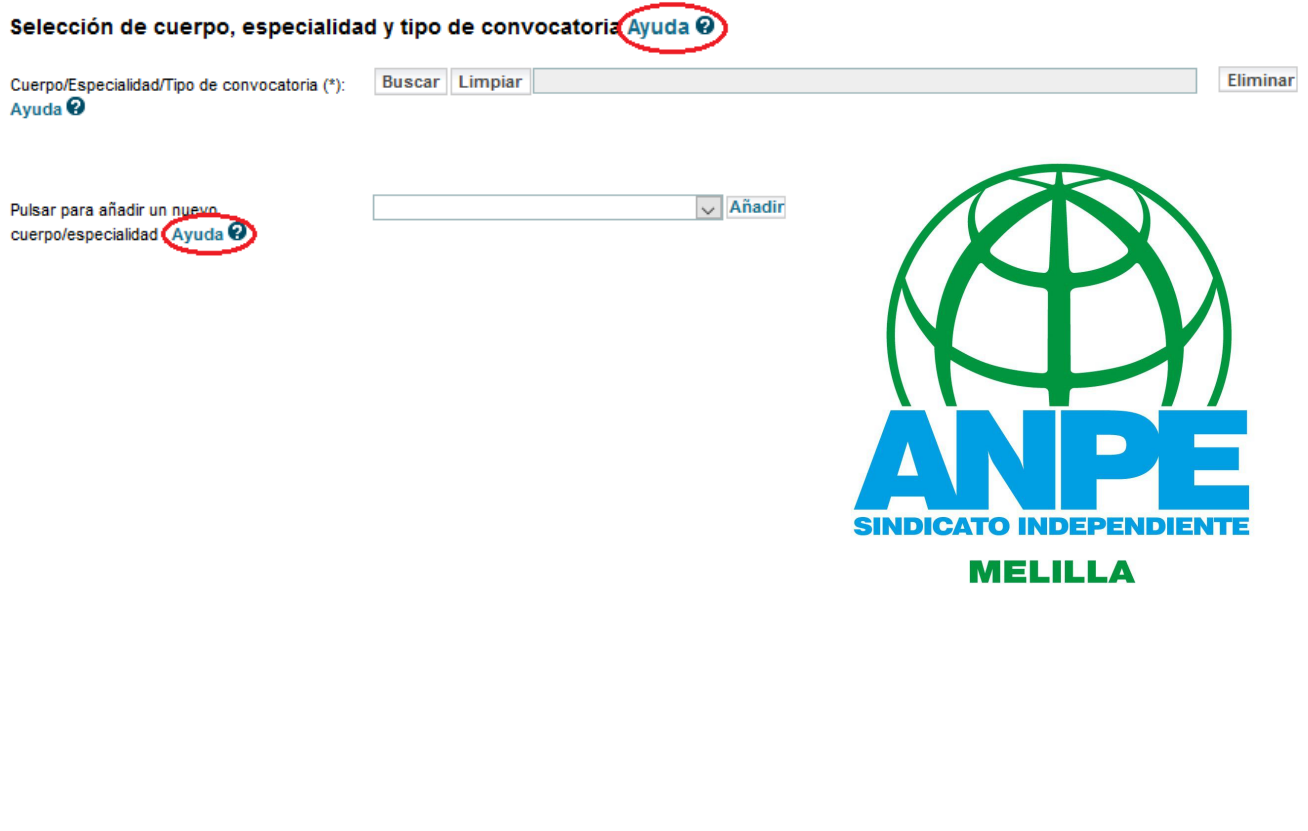

### <span id="page-13-0"></span>**Finalizar la solicitud y registrarla electrónicamente**

Cuando haya terminado de rellenar la solicitud, tendrá que **confirmarla**. Para ello, desde la pantalla principal donde aparece su solicitud, debe pulsar en **Confirma***r***.**

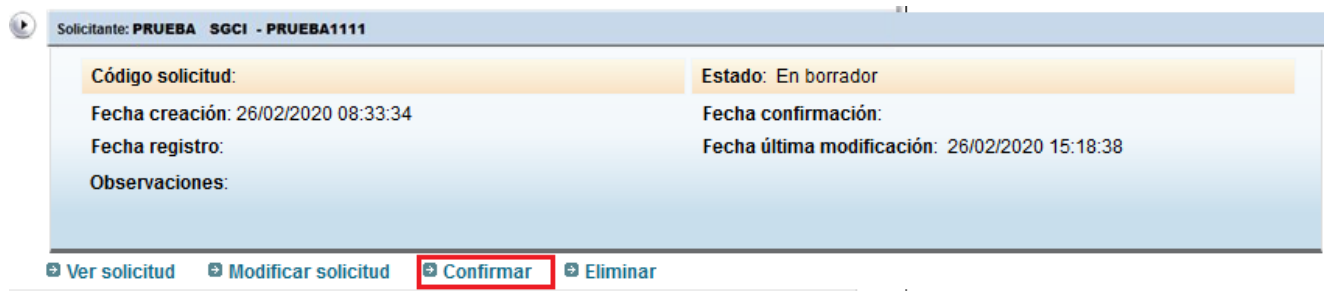

En este momento, se le mostrará la solicitud para que usted pueda revisarla. Si está todo correcto, entonces podrá pulsar el botón **Confirmar** dentro de la solicitud:

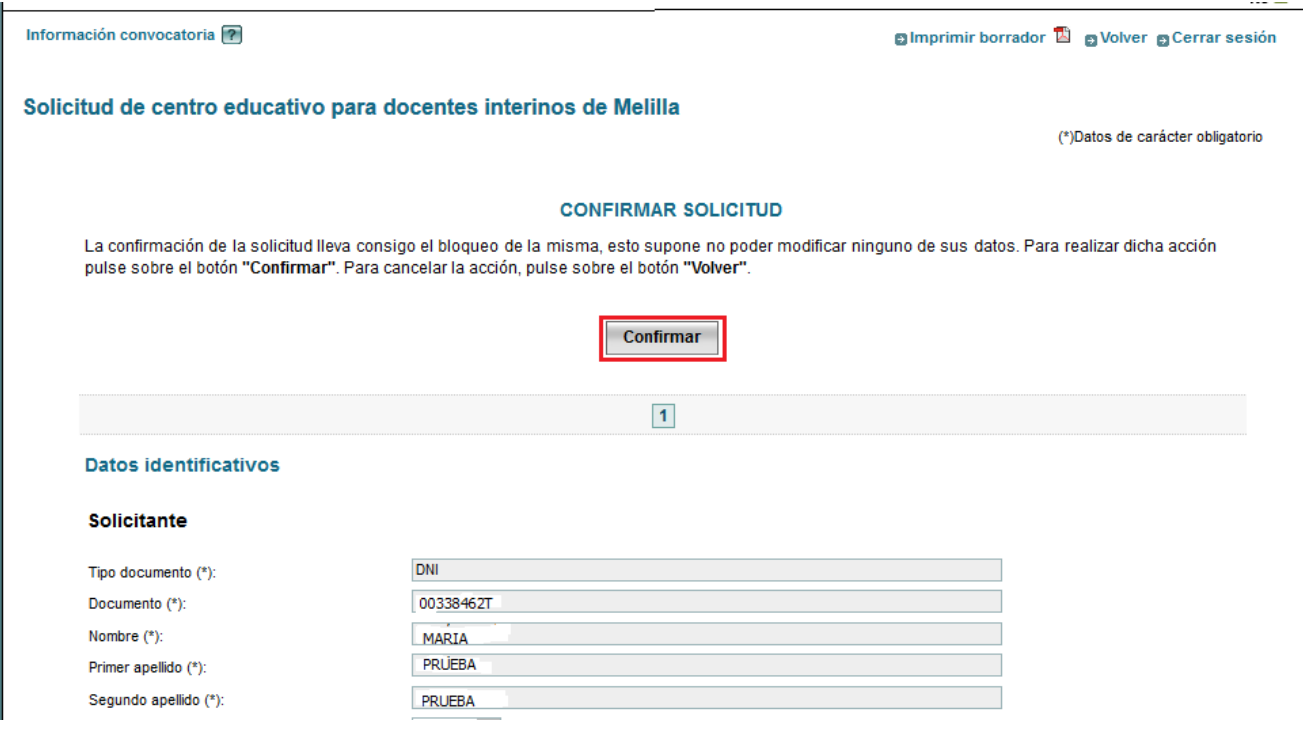

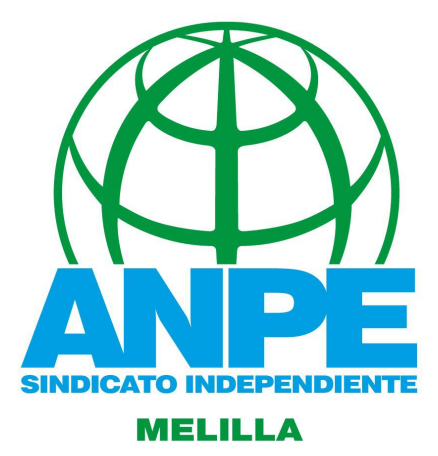

Si hay algún error que impida confirmar la solicitud, estos se le mostrarán en pantalla. En este caso deberá pulsar el botón **Volver** para regresar a la pantalla principal y modificar su solicitud corrigiendo los errores que tiene:

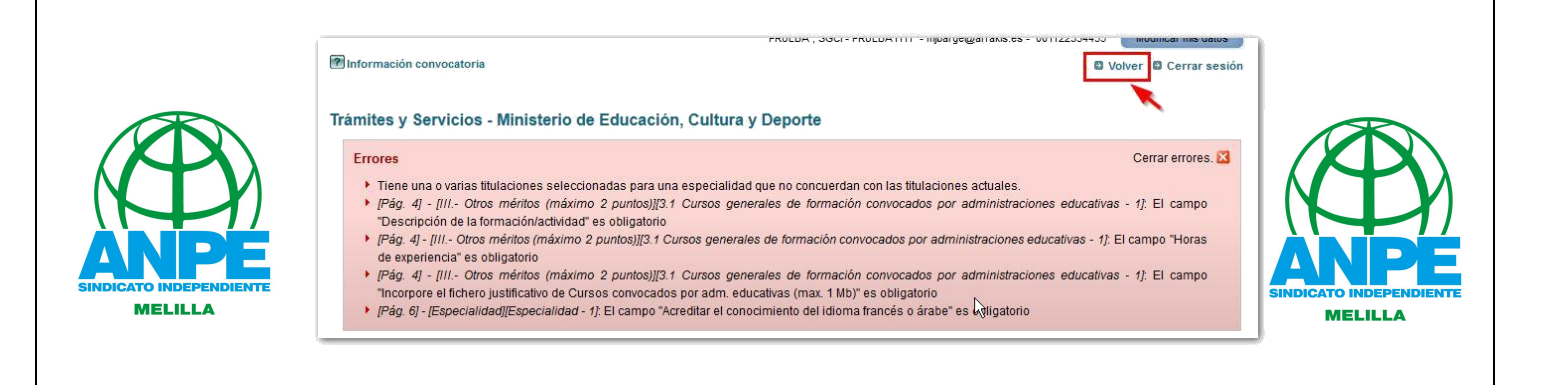

**Recuerde que una vez confirmada la solicitud ya no podrá modificarla. Si necesitase modificar una solicitud ya confirmada deberá enviar un correo electrónico a la dirección de contacto que figura en la convocatoria**

Si su solicitud está correcta, se mostrará una nueva ventana desde la que podrá registrar su solicitud electrónicamente (si dispone de certificado digital o usuario de Cl@ve por los medios que se determinan en la convocatoria). Pulse **Registrar electrónicamente**".

Información convocatoria [?]

**Noiver Cerrar** sesión

#### **Mensajes**

Cerrar mensajes. X

- El valor del campo "Solicitante" ha sido modificado automáticamente siguiendo criterios establecidos en la normativa de la convocatoria. El valor del campo "Si tiene dudas sobre como añadir nuevas especialidades pulse el enlace " ha sido modificado automáticamente siguiendo criterios
- establecidos en la normativa de la convocatoria.
- ▶ Resumen digital 7c71affcc91893c9b3085779ea34df3327c227674a1ad5053986ac1842d0843e
- Para mayor información pulse sobre el siguiente enlace: "acerca del Resumen digital generado"

#### **Solicitudes**

#### Cómo proceder

▶ Debe registrar electrónicamente su solicitud a través de la sede electrónica. Para ello, es necesario, que disponga de certificado electrónico reconocido por @firma o usuario de la plataforma Cl@ve.

Registrar electrónicamente

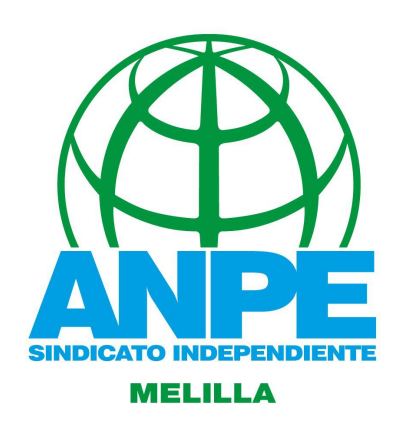

A continuación, debe pulsar el botón "**Registro electrónico"**, para comenzar con el proceso de firma electrónica.

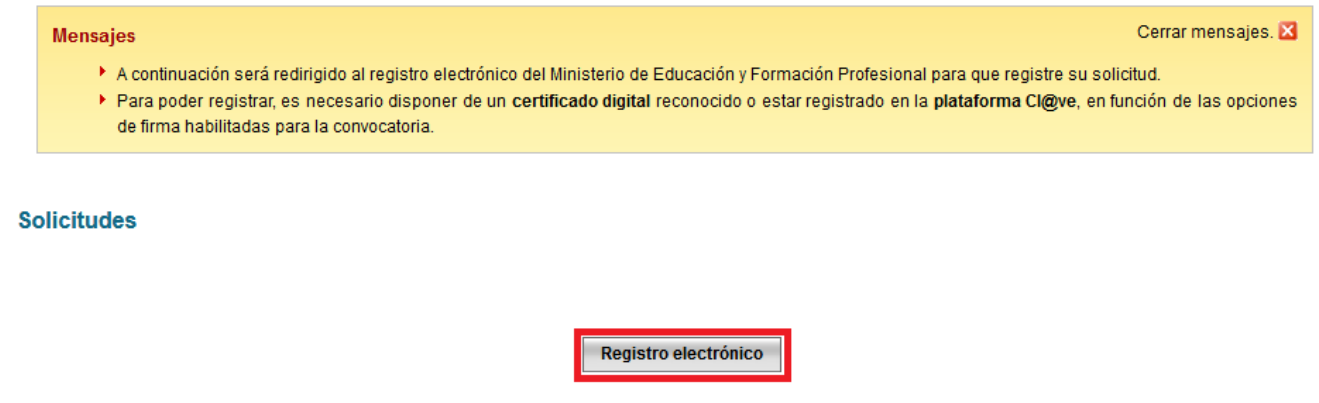

Le aparecerá entonces la pantalla de proceso de firma electrónica, debe pinchar en el botón "**Acceder al proceso de firma electrónica**".

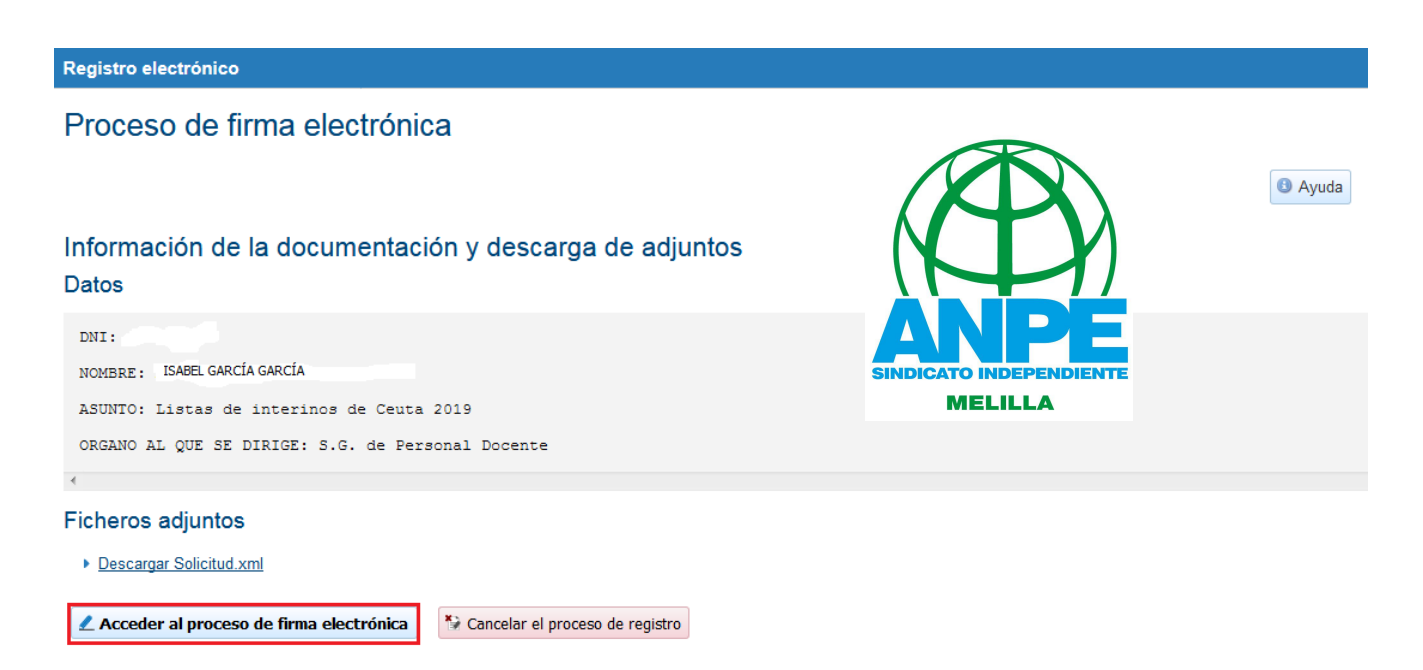

A continuación, elija con que plataforma desea firmar: **@firma, cl@ve o Firma fácil**.

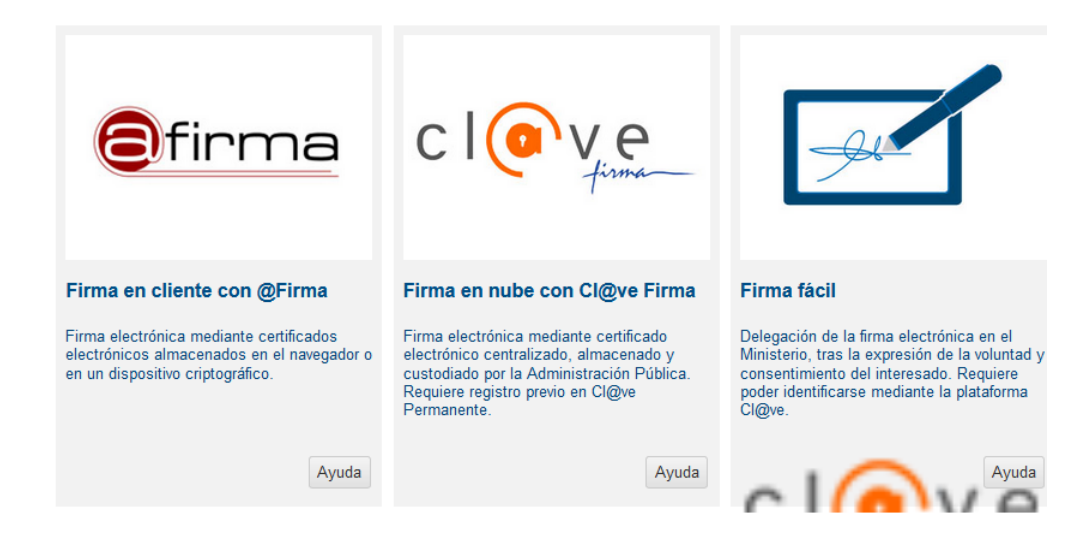

Le aparecerá entonces una pantalla con las diferentes opciones que tiene para identificarse, elija la suya y pulse el botón **Acceder**.

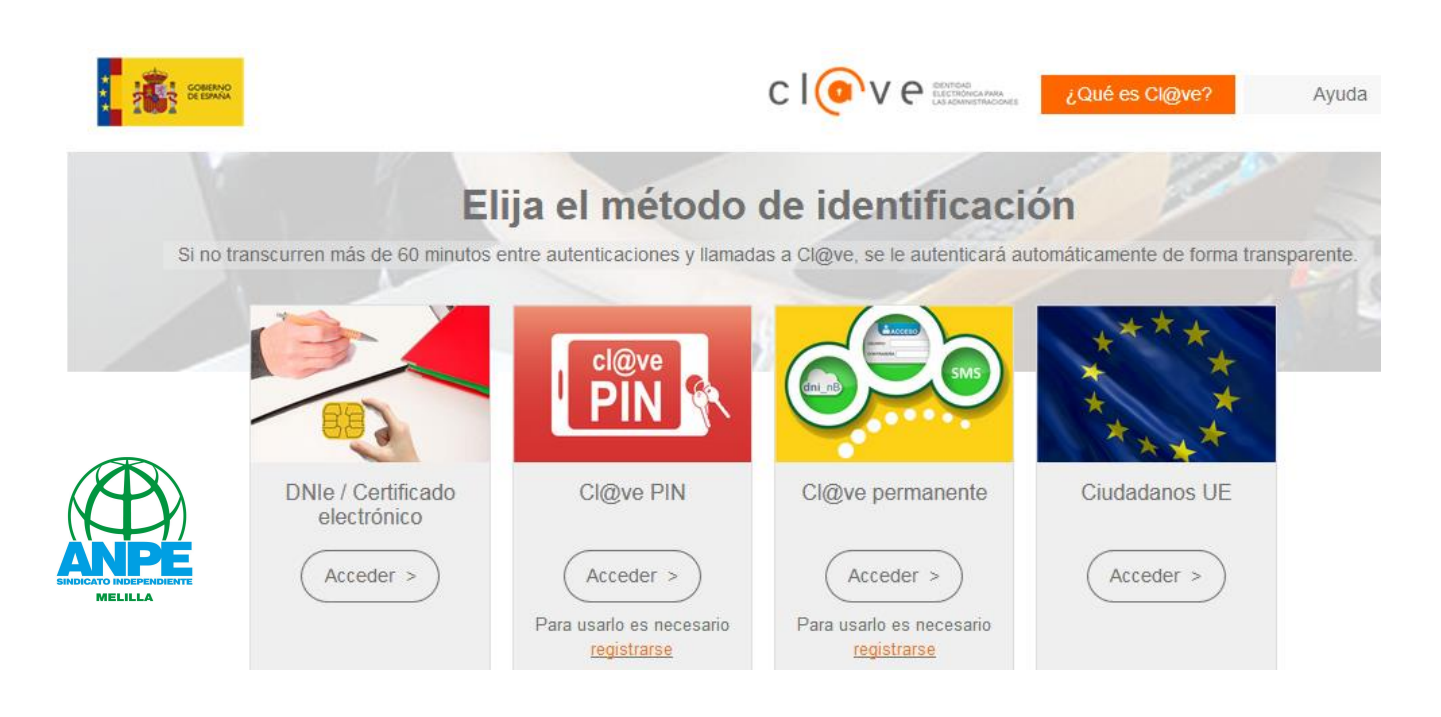

En la pantalla que se muestra a continuación, debe marcar el check "Yo, ………, declaro que son ciertos los datos a firmar…" Y pulsar el botón **Firmar y enviar**.

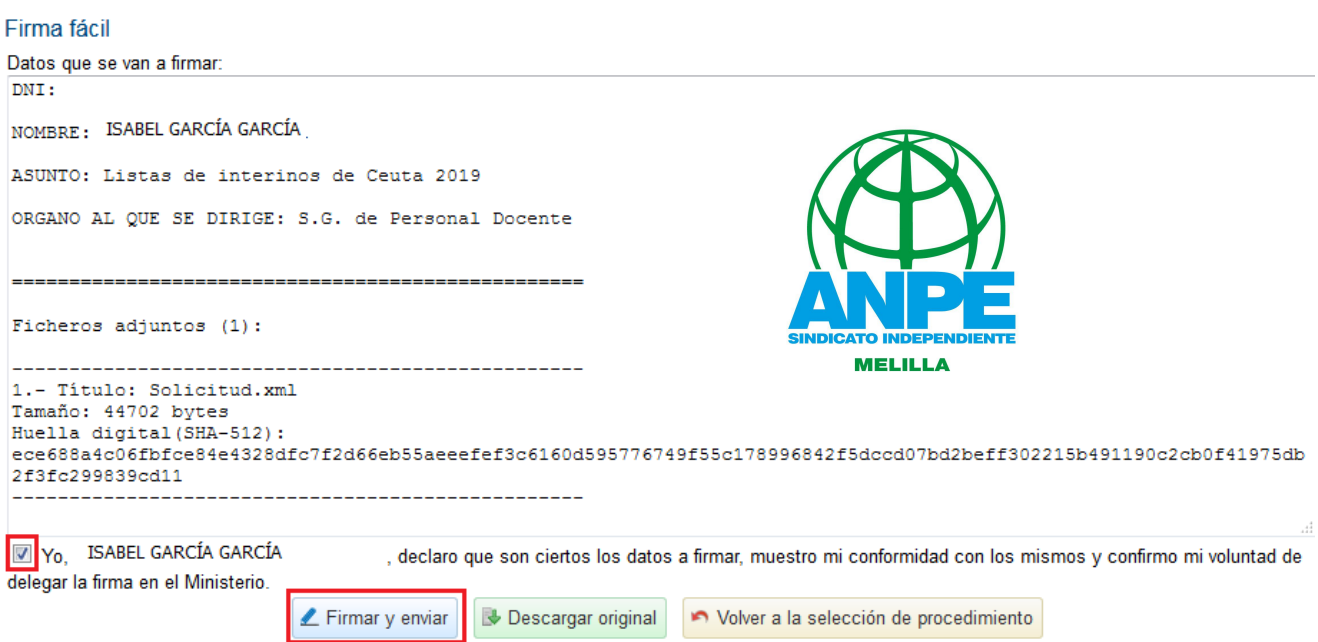

Por último, en la siguiente pantalla podrá descargarse un justificante de firma pulsando el botón **Descargar justificante de firma**.

#### Firma fácil

Su trámite no ha finalizado. En este punto, la firma se ha realizado correctamente. Si lo desea, puede descargar un justificante de esta operación, pulsando Descargar justificante de firma antes de continuar con los pasos restantes. "Descargar justificante de firma"

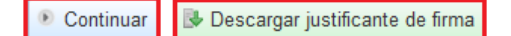

Si pulsa el botón **Continuar** le aparecerá una pantalla que le indica que su solicitud ha sido registrada. En ella podrá descargarse el justificante con CSV.

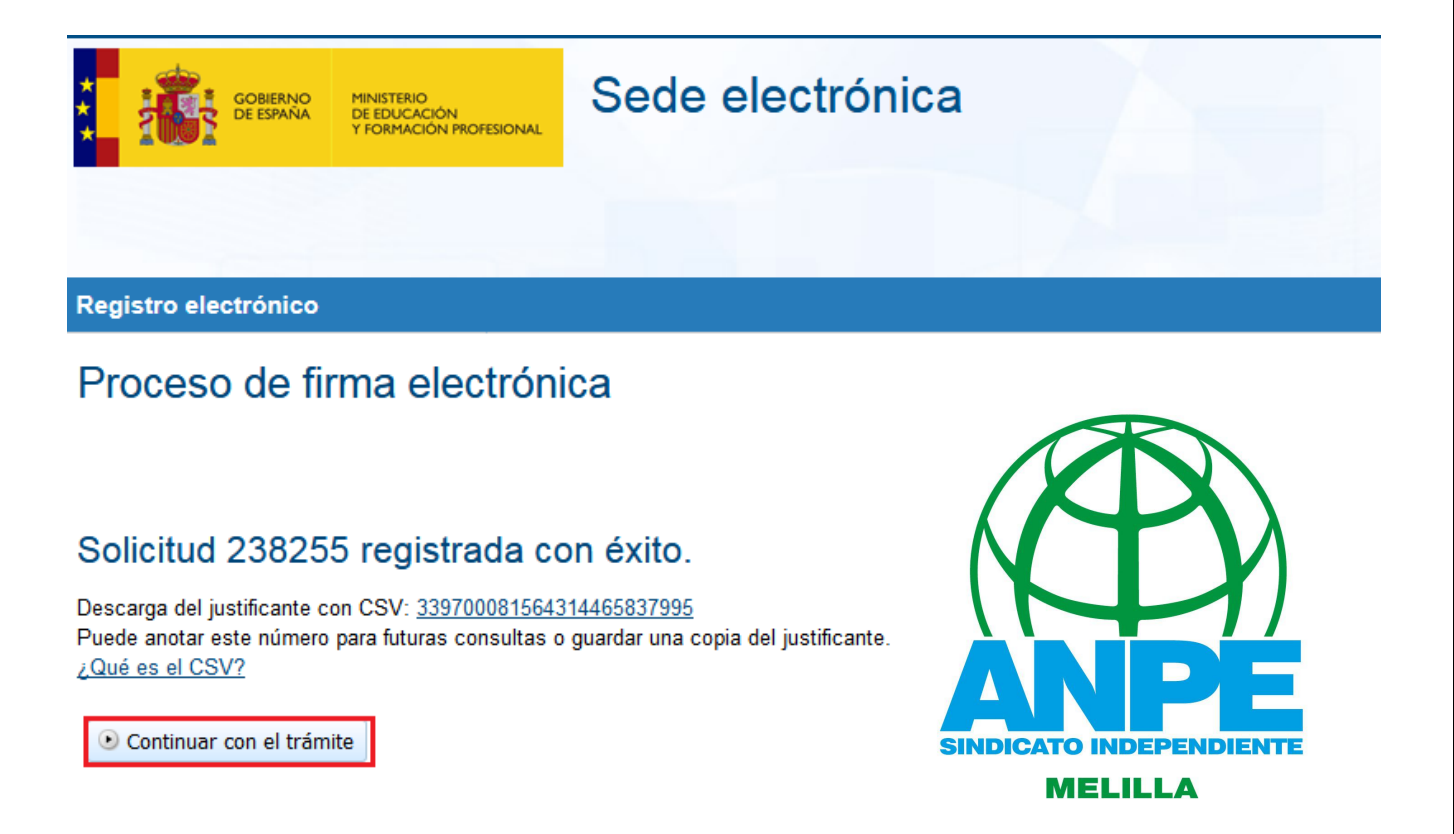

Al pulsar el botón **Continuar con el trámite**, habrá terminado el proceso de registro, su solicitud deberá quedar en un estado definido como **"Registrada".**

Código solicitud: IECEU191/00005 Estado: Registrada Fecha creación: 09/10/2019 13:01:59 Fecha confirmación: 10/10/2019 09:50:35 Fecha registro: 10/10/2019 09:55:39 Fecha Inicio Plazo: 11/10/2019 Fecha última modificación: 10/10/2019 09:56:15 Observaciones:

**D** Ver solicitud **D** Ver histórico

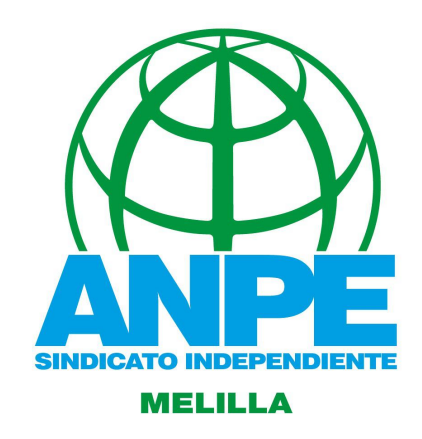

### <span id="page-18-0"></span>**Incidencias con el trámite**

Si tiene alguna incidencia con el trámite y necesita ponerse en contacto con personal técnico y/o administrativo puede hacerlo a través del enlace **Ayuda** dentro de la Sede electrónica, seleccionamos "Otro tipo de incidencias" y a continuación Tengo una incidencia con un trámite en concreto.

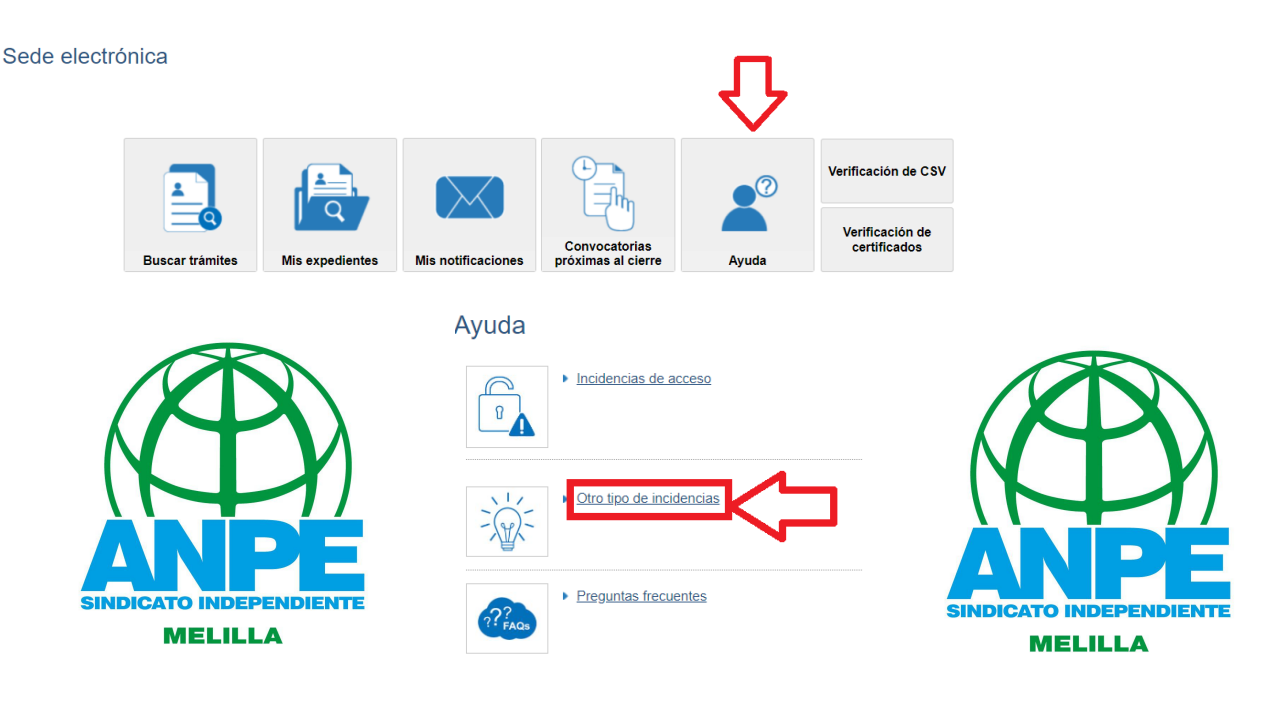

#### Otro tipo de incidencias

Este es el solucionador de problemas de la Sede Electrónica. Por medio de los distintos menús intentaremos guiarle hasta llegar a la solución de su problema.

Por favor, identifique su problema y seleccione la opción correspondiente:

- ▶ No sé cómo modificar mis datos en la Sede
- ▶ No sé cómo acceder a mis notificaciones
- ▶ Tengo una incidencia con un trámite en concreto
- ▶ Tengo problemas con la validación de mis datos de identidad
- ▶ Tengo problemas con el certificado recientemente caducado
- Cómo evitar el mensaje "Conexión no verificada" de su navegador en la Sede electrónica
- ▶ Tengo una incidencia con el registro telemático

#### Y seguidamente Gestión de listas de Interinos de Ceuta y Melilla

#### Gestión de listas de Interinos de Ceuta y Melilla

Incidencias administrativas (Consultas sobre la gestión de la convocatoria)

- ▶ Pinchar para enviar consulta administrativa sobre Ceuta (5)
- ▶ Pinchar para enviar consulta administrativa sobre Melilla (5)

#### Incidencias técnicas (errores informáticos)

▶ Pinchar para enviar consulta técnica (

### Dependiendo del carácter de la incidencia podrá dirigirse a un buzón u otro

Gestión de listas de Interinos de Ceuta y Melilla

Incidencias administrativas Consultas sobre la gestión de la convocatoria)

- ▶ Pinchar para enviar consulta administrativa sobre Ceuta (<sup>2</sup>) • Pinchar para enviar consulta administrativa sobre Melilla @
- Incidencias técnicas (errores informáticos)
- 
- ▶ Pinchar para enviar consulta técnica (